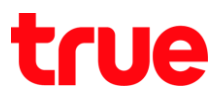

## **การ การ า า ร 4G CAR WiFi**

คือ ฟังก์ชั่นการจัดการอุปกรณที่เชื่อมต่อกับ 4G CAR WiFi เม่น การเปลี่ยนมื่ออุปกรณ์, การตรวจสอบ IP address, และการตรวจสอบ Wi-Fi MAC Address ของอุปกรณ์นั้นๆ

1. หน้าจอหลัก เลือก App Huawei HiLink **2. รอการเชื่อมต่อสักครู่ จากนั้น** 

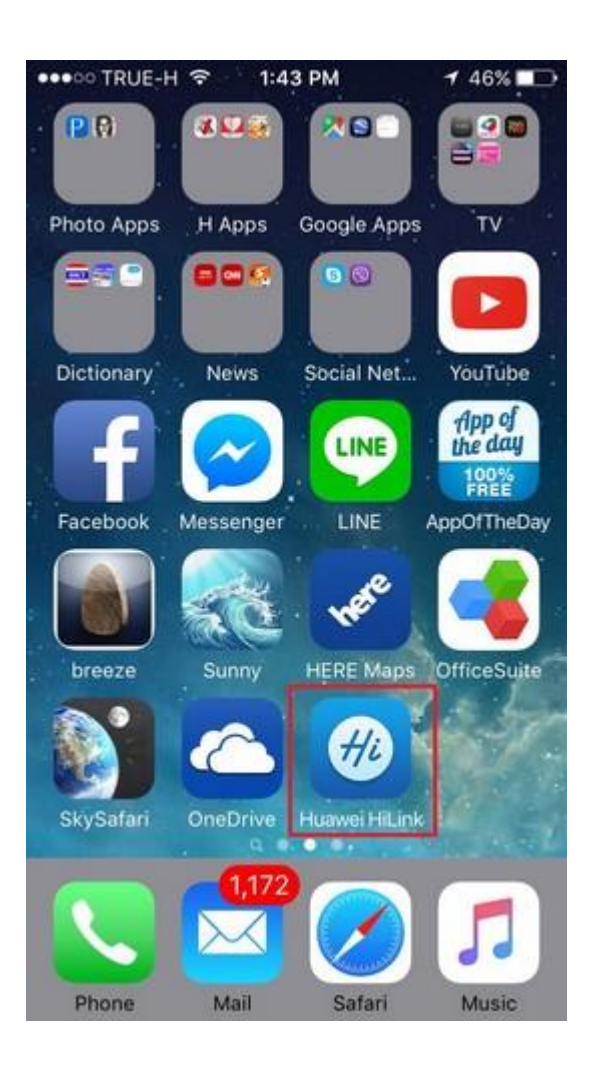

ใท้เลื่อนหน้าจอจากขวาไปซ้าย <sup>1</sup>

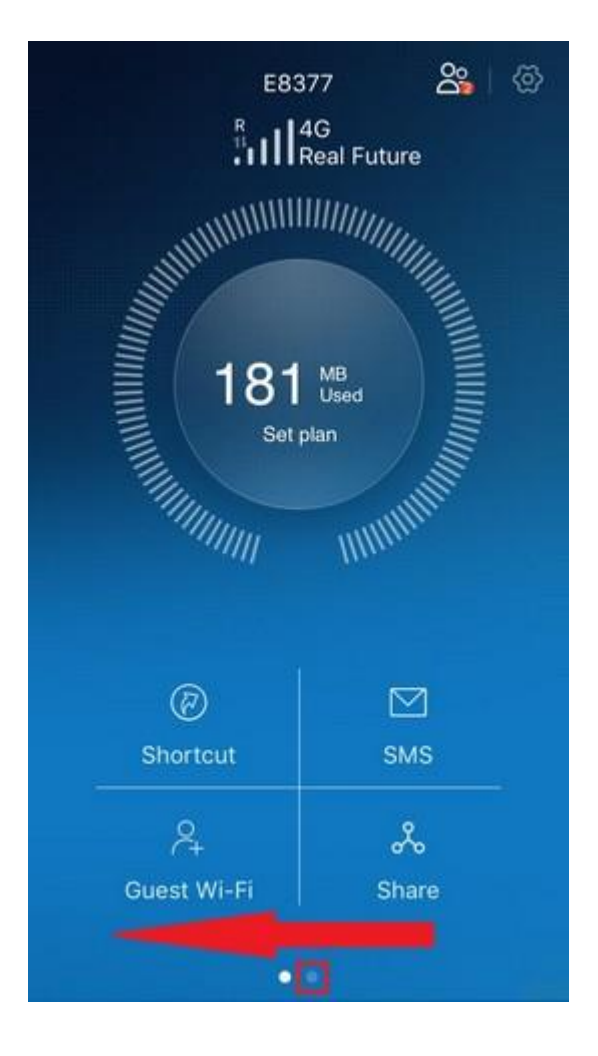

TRUE CORPORATION PUBLIC COMPANY LIMITED 18 TRUE TOWER, RATCHADAPHISEK ROAD, HUAI KHWANG, BANGKOK10310 THAILAND WWW.TRUECORP.CO.TH

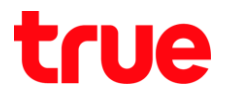

3. เลือก **User Management… [การ การ** 

- 4. MUIDO User Management -> Online devices
	- · ทากเครื่องที่เชื่อมต่อเป็น iOS Device เช่น iPhone จะมีสัญลักษณ์ Apple ปรากฏอยู่
	- · ทากเครื่องที่เชื่อมต่อเป็น Android ทรือระบบ ปฏิบัติการอื่น อาจจะปรากฏเป็นตัวทนังสือแทน

 $*$ เครื่องที่เป็น Admin : จะมีคำว่า [Me] อยู่ทน้าชื่ออุปกรณ์ $*$ 

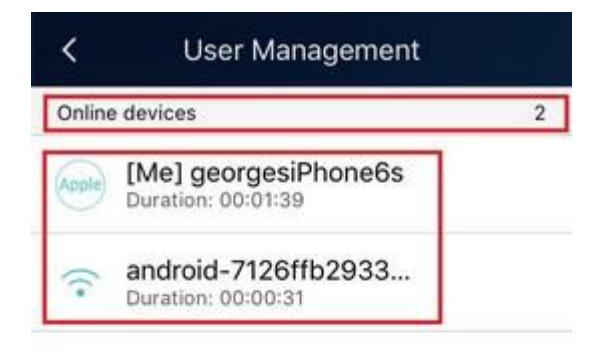

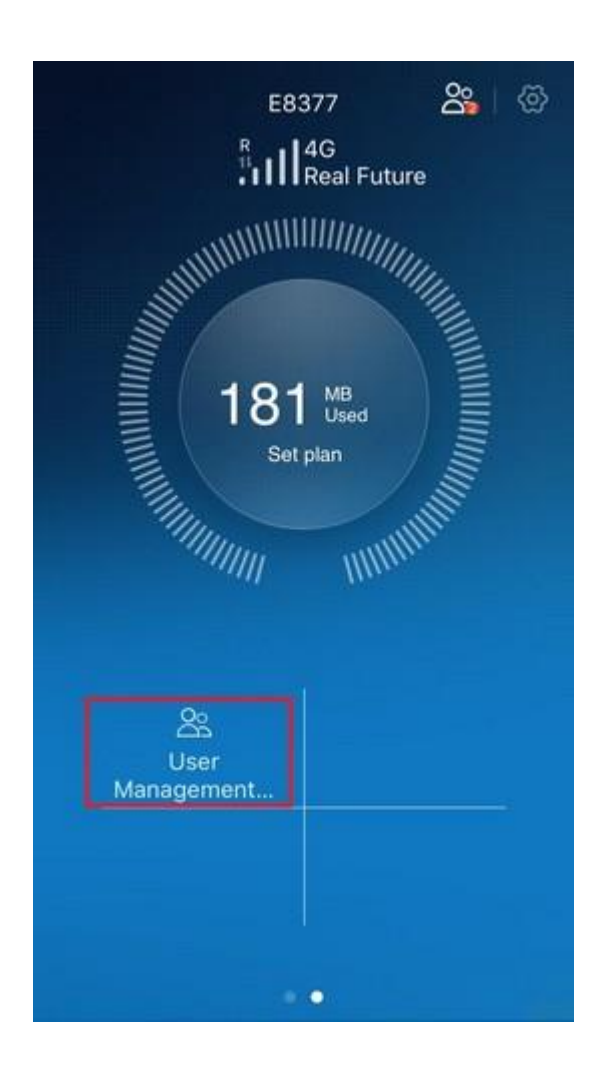

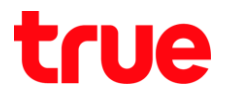

5. ถ้าต้องการตูข้อของมูลอุปกรณ์ที่เข้ามาเมื่อมต่อ เพิ่มเติม ใท้เลือกไปยังอุปกรณ์นั้นๆ  $\overline{\phantom{a}}$ 

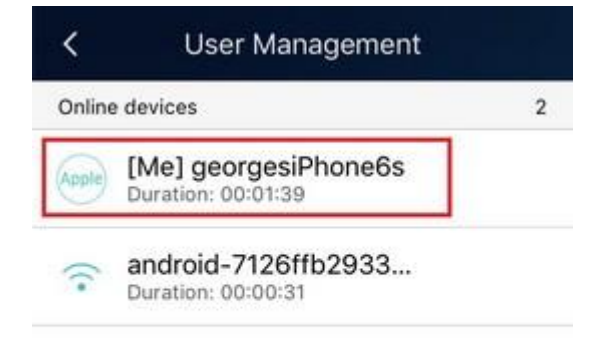

- 6. อะปรากฏหน้าจอ Device details [ข้อมูลอุปกรณ์] ขึ้นมา โดยจะแจ้งมื่อด้านบน และข้อมูลตังนี้
	- $\bullet$  SSID = ชื่อเครือข่าย Wi-Fi ที่เชื่อมต่อ (ในทีนี้คือ true\_CarWiFi\_Exxx)
	- $\bullet$  IP address =  $\vec{n}$ oยู่ IP address
	- · MAC Address = ที่อยู่ Wi-Fi MAC ของอุปกรณ์ ที่เชื่อมต่ออยู่

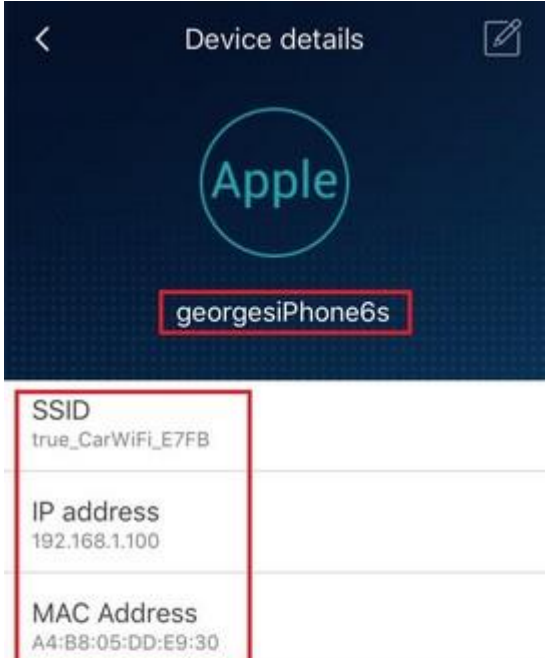

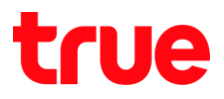

7. ถ้าต้องการเปลี่ยนมื่ออุปกรณ์ที่เมื่อมต่อ สามารถเปลี่ยนโดยการแตะที่รูปตินสอ มุมบนขวามือ \*ชื่อที่เปลี่ยนจะเปลี่ยนเฉพาะการแสตงบน 4G CAR WiFi ้<br>เท่านั้น\*

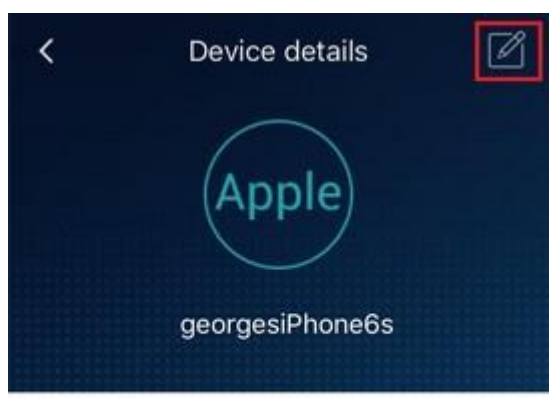

#### SSID true\_CarWiFi\_E7FB

IP address 192.168.1.100

# MAC Address

A4:B8:05:DD:E9:30

8. จากนั้นลบชื่อเก่า แล้วพิมพ์ชื่อใหม่ตามต้องการ เมื่อเสร็จแล้ว แตะเครื่องทมายถูก มุมบนขวามือ เพื่อยืนยัน

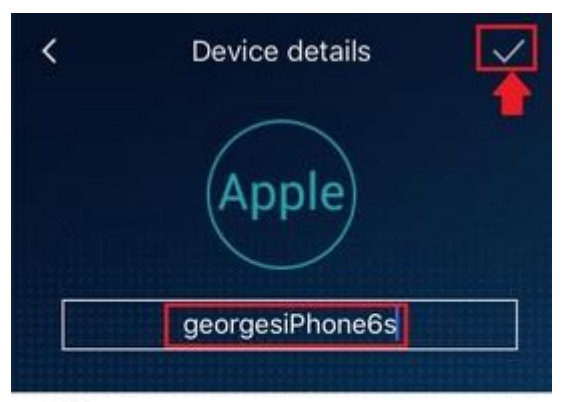

# SSID

true\_CarWiFi\_E7FB

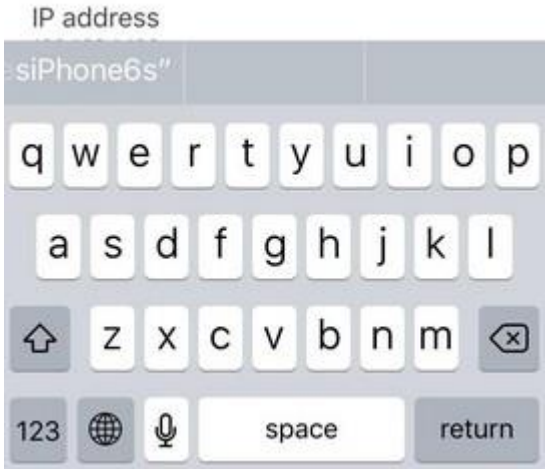

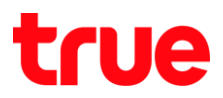

### การเข้าเมนู User Management แบบทางลัด

- 9. ในทน้าจอทลักมุมบนขวามือ เลือก สัญลักษณ์ รูปคนซ้อนกัน \*เลขที่ปรากฏตรงสัญลักษณ์ เช่น
	- 1, 2 คือ จ่านวนเครื่องที่เชื่อมต่อกับ 4G CAR WiFi\*

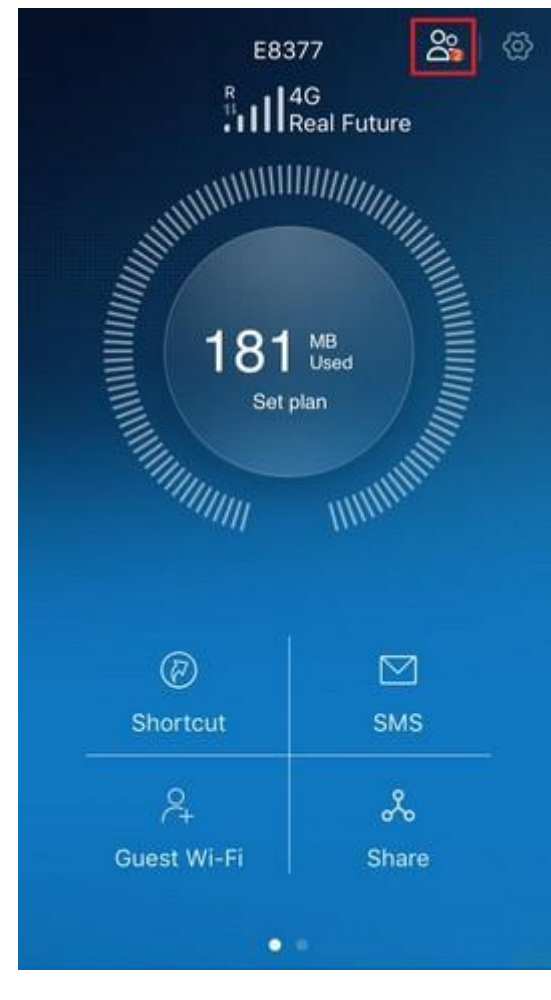

10. จะพบทน้าจอ User Management [การจัดการพู้ใช้] เช่นกัน

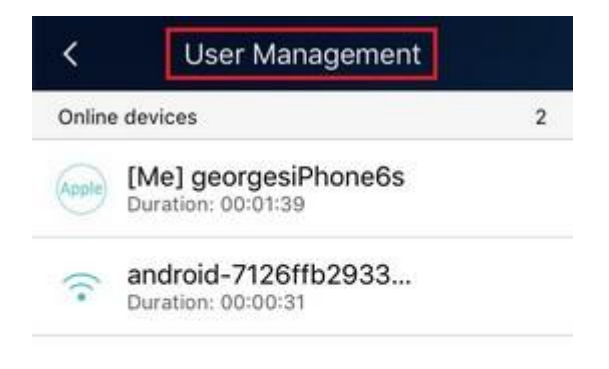